# Public Image Coaching: Updating Your Club's Logo & Branding

# 1. CREATE YOUR NEW CLUB LOGO

Log into www.rotary.org and select MY ROTARY
Select MANAGE and then BRAND CENTER
Select LOGOS and then CLUB LOGO TEMPLATE and click the CREATE button
Select the ALIGNMENT you want from the drop down menu. Please note there are now 3 acceptable logo styles. You can mix your use or select one.

| Club name BELOW Rotary logo  | Club name ABOVE Rotary Logo         | Club name ABOVE & BELOW Rotary Logo |
|------------------------------|-------------------------------------|-------------------------------------|
| EXAMPLE                      | EXAMPLE                             | EXAMPLE                             |
| Rotary Club of Wakefield, MA | Club of Wakefield, MA <b>Rotary</b> | Wakefield, MA  Rotary  Club         |

Click SAVE and name your logo, click OK. This will take you to a new page.

Select the type of file you want.

Select PDF for high quality printing and embroidery

Select JPEG for documents, websites, presentations and stationary

- Please note that our clubs do not indicate "at." Do not put your meeting locations.
- If downloads don't work, try refreshing your browser.

# 2. BEGIN USING THE NEW PROGRAM LOGOS

New logos are available for Interact, Rotoract and Foundation Programs.

Log into www.rotary.org and select MY ROTARY

Select MANAGE and then BRAND CENTER

Select LOGOS then PROGRAM LOGOS and select your downloads

Select EPS for high quality printing and embroidery

Select PNG for documents, websites, presentations and stationary

• Note that THEME and RI logos are also available in black and white and pre-determined colors

| NEW Interact Logo              | NEW Rotaract Logo            | NEW Rotary Foundation Logo |
|--------------------------------|------------------------------|----------------------------|
| Interact Rotary Sponsored Club | Rotaract Rotary Club Partner | Rotary Foundation          |

#### 3. UPDATE YOUR STATIONARY AND PRINTED MATERIALS

Templates for business cards and stationary are available for download Log into www.rotary.org and select MY ROTARY Select MANAGE and then BRAND CENTER Select MATERIALS then STATIONARY and select your downloads

It is important that you use current branding standards but not necessarily use the stationary templates. If you have your own graphic designer and printer, please provide them the branding standards guidelines available at:

Log into www.rotary.org and select MY ROTARY Select BRAND CENTER and then GUIDELINES

A professional printer and designer will need these to make sure you are matching standards in color, font and images. Be sure to include your club's website, Facebook, and other social media on your stationary.

# 4. UPDATE YOUR DIGITAL PRESENCE

Update your social media accounts, email, e-newsletters, and website with the new branding. Consider incorporating Rotary's stories from around the globe into your own website and social media. Pull in videos and images from Brand Center! Videos can also be shared with your local community access stations.

Log into www.rotary.org and select MY ROTARY Select MANAGE and then BRAND CENTER Select IMAGES AND VIDEOS and select your downloads

#### 5. SPEAK TO OUR CORE IDEAS

On information pages, printed materials, and digital designs, consider adding Rotary's core ideas to SIMPLIFY your message. Providing paragraphs of information on our history, projects and involvement can turn off perspective members.

| JOIN LEADERS                                           | EXCHANGE IDEAS                              | TAKE ACTION                               |
|--------------------------------------------------------|---------------------------------------------|-------------------------------------------|
| Connect with leaders from all continents, cultures and | Discover and celebrate diverse perspectives | Create positive change in our communities |
| occupations                                            | розоросилос                                 |                                           |

Always refer to VOICE AND VISUAL GUIDELINES! You can access this in 2 ways:

Log into www.rotary.org and select MY ROTARY

Select BRAND CENTER and then GUIDELINES

Print the pages as you need (the entire guide is over 50 pages)

OR

Visit shop.rotary.org

Type VOICE AND VISUAL GUIDELINES in the search

Order a color copy of the book for \$5.00

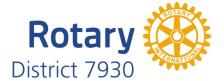